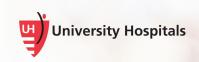

## Installing Zoom Media Plugin for Mac

Zoom for VDI offers an overall better video experience for our end users. In order to function correctly, the Zoom Media Plugin for Mac must be installed on your local computer. This may require administrator privileges.

You can download the software from the **For Employees** page at <u>https://www.uhhospitals.org/for-employees/vdi-resources</u>.

Note ► This installation is for remote users who use their personal computers to access UH VDI.

- 1. <u>If not already installed on your Mac</u>, you will need to install the following before you can install the Zoom Media Plugin:
  - VMware Horizon View Client for Mac OS: <u>Click here</u> for instructions.
  - Zoom Application: Please visit <u>https://zoom.us/download</u> to download and install the Zoom Desktop Client.

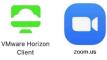

If you are connected to UH VDI on your Mac at this time, please disconnect and log off (VDI Shade Bar > Options > Disconnect and Log Off) before starting the Zoom Media Plugin installation.

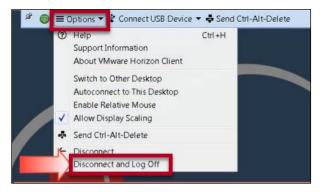

3. On the <u>VDI Resources</u> page, click the red plus sign next to the Downloads section to expand the options.

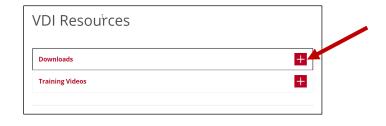

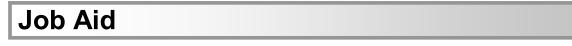

4. Click the Zoom Media Plugin for Mac link to download and install the Zoom media plugin.

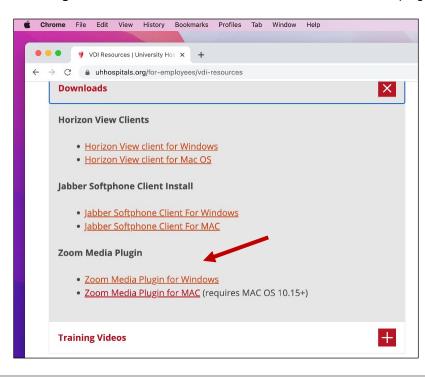

Tip ► If using the Chrome browser, the installation file downloads in the lower left corner of the browser window. If you are not using Chrome, you can find the .dmg file in the Downloads folder on your computer.

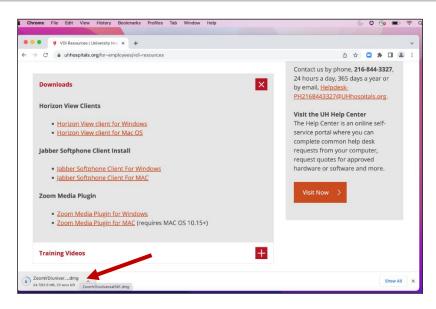

5. Once the download is complete, double-click on the **.dmg file** in the bottom left corner of your browser window (if using Chrome).

□ The Zoom VDI window appears.

| •••         | ZoomVDI            |  |
|-------------|--------------------|--|
| ZoomVDI.pkg | ZoomVDIUninstaller |  |
|             |                    |  |
|             |                    |  |
|             |                    |  |
|             |                    |  |
|             |                    |  |

- 6. Double-click ZoomVDI.pkg.
  - □ The ZoomVDI Install window appears.

| •••                                                                                                    | 💝 Install ZoomVDI                                                                                                    | 8 |
|----------------------------------------------------------------------------------------------------|----------------------------------------------------------------------------------------------------|---|
|                                                                                                    | Welcome to the ZoomVDI Installer                                                                                                    |   |
| <ul> <li>Introduction</li> <li>Destination Select</li> <li>Installation Type</li> <li>Installation</li> <li>Summary</li> </ul> | Zoom brings people together to connect and get more done in<br>a frictionless, secure video environment. Our easy, reliable,<br>and innovative video-first solutions provide video meetings and<br>chat, with additional options for webinars and phone service.<br>Zoom is the leading unified communications platform and<br>helps individuals, schools, healthcare professionals and<br>enterprises stay connected. Visit blog.zoom.us and follow<br>@zoom<br>By clicking "Continue", you agree to our <u>Terms of Service</u> and<br><u>Privacy Statement</u> . |   |
|                                                                                                    | Go Back Continue                                                                                                    |   |

- 7. Click Continue.
  - □ The next Install ZoomVDI screen appears.

| • •               | 🥪 Install ZoomVDI                                                 |  |
|-------------------|-------------------------------------------------------------------|--|
|                   | Standard Install on "Macintosh HD"                                |  |
| Introduction      | This will take 243.3 MB of space on your computer.                |  |
|                   | Click Install to perform a standard installation of this software |  |
| Installation Type | on the disk "Macintosh HD".                                       |  |
| Installation      |                                                                   |  |
| Summary           |                                                                   |  |
|                   |                                                                   |  |
|                   |                                                                   |  |
|                   |                                                                   |  |
|                   |                                                                   |  |
|                   |                                                                   |  |
|                   |                                                                   |  |
|                   |                                                                   |  |
|                   |                                                                   |  |
|                   | Go Back Install                                                   |  |

8. Click Install.

□ The Installer screen appears.

| Installe                    | er .             |
|-----------------------------|------------------|
| Installer is trying to inst | all new software |
| Enter your password         | to allow this.   |
| criter your pessivore       |                  |
| Username                    |                  |
|                             |                  |

- 9. Enter the Username and Password for your Mac.
- 10. Click Install Software.
  - □ The Install ZoomVDI screens appears, indicating the software is being installed.

| 0.00                                                                                                    | 🥪 Install ZoomVDI   | e        |
|----------------------------------------------------------------------------------------------------|---------------------|----------|
|                                                                                                    | Installing ZoomVDI  |          |
| <ul> <li>Introduction</li> <li>Destination Select</li> <li>Installation Type</li> <li>Installation</li> <li>Summary</li> </ul> | Validating packages |          |
|                                                                                                    | Go Back             | Continue |

A screen will appear, indicating the installation was successful.

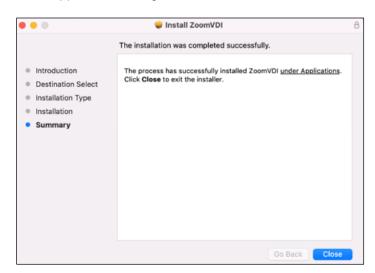

11. Click Close.

 $\blacksquare$  The next screen that appears prompts you to move the installer file to the trash.

|                                                                                                    | 🤤 Install ZoomVDI                                                                                                    |                   |
|----------------------------------------------------------------------------------------------------|----------------------------------------------------------------------------------------------------|-------------------|
|                                                                                                    | The installation was completed successfully.                                                                                                    |                   |
| <ul> <li>Introduction</li> <li>Destination Select</li> <li>Installation Type</li> <li>Installation</li> <li>Summary</li> </ul> | The renease has surcessfully installed ZoomVDI (r<br>Good CoomVDI' Installer to the<br>Trash?<br>To keep this package and disk image in<br>its current location, click Keep.<br>Keep Move to Trash | nder Applications |
|                                                                                                    |                                                                                                    |                   |

12. Click Move to Trash to delete the installer file or Keep if you wish to retain it.

Tip Keeping the installer will provide you with the option to uninstall it if you wish to at a later date.